### Your Chromebook and Clever in 3 Easy Steps

# Turn on the Chromebook.

- Make sure the Chromebook is fully charged or plugged into the charging brick.
- The power button is located on the side of the Chromebook.
- Make sure that the Chromebook is connected to a WiFi network. If you need help connecting your Chromebook to a WiFi network, check out the following video.

https://www.google.com/chromebook/howto/connect-to-wifi/

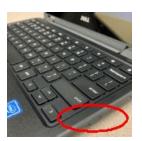

## 2

#### Sign in to your Chromebook.

- When prompted to "Enter your email" type your student ID number before the "@" symbol.
  - Username = email address (123456789@students.fsd145.org)
- On the "Welcome" screen, enter your password.
  - Password = birthdate (mmddyyyy)

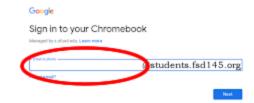

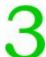

Use the Log in with Google icon to get to the Clever portal.

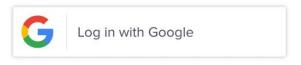

If you still need help, please check out more detailed instructions visit the FSD145 website (<a href="https://www.fsd145.org">www.fsd145.org</a>) in the **For Parents** section.

Or call the FSD145 Technology Department to get support -- 815-232-0569.

#### Grades 5-6

Below is a list of common tasks that students need to do in a Carl Sandburg classroom.

| Task                       | How do I do this?                                                                                                    | Why is this important?                                                                                                    |
|----------------------------|----------------------------------------------------------------------------------------------------|----------------------------------------------------------------------------------------------------|
| Sign in to a<br>Chromebook | Sign in with Google username and password. Student username: studentid@students.fsd145.org (example = 123456789@students.fsd145.org) Student password: usually a student's birthdate (example = 02162006) | Chromebooks give access to all district educational resources                                                                                                    |
| Sign in to<br>Clever       | Use the Chrome browser to open the district Clever page. If the page doesn't open automatically, there should be a shortcut in favorites, or type in the URL directly https://clever.com/in/fsd145        | Clever is a website portal that offers links to other websites. If students use the link in Clever, the student is often automatically signed in to the new website.                                                                      |
| Sign in to<br>Schoology    | Click on the Schoology icon in Clever. If the page doesn't open automatically, there should be a shortcut in favorites, or type in the URL directly https://schoology.fsd145.org/                         | Schoology is the first place to check for assignments, due dates, and grades. Teachers will post activities by date and include links to resources. Assignments are often turned in through Schoology instead of collecting paper copies. |
| Check email                | Click on the email icon in Clever. All students have an GMail account through the school district. If a student is using their district Chromebook, the email icon appears on the Clever dashboard.       | Students should check their email for important announcements. Questions can be sent to teachers and staff.                                                                                                    |
| Clever<br>Teacher Pages    | Click on the classroom icon in Clever.  Some teachers also use Clever to create a custom page for their classes.  Teacher Pages                                                                           | These are links to resources and websites that the teacher frequently uses with students.                                                                                                    |
| Read a book with myON      | Click on the myON icon in Clever.  All middle school students have access to read books online through the myON website.  Log in through Clever by clicking the myON icon from the Clever dashboard.      | Students can find a variety of non-fiction and fiction books on myON. Quizzes at the end of the reading test a student's comprehension.                                                                                                   |
| Read an article on Newsela | Click on the Newsela icon in Clever. All Carl Sandburg students have access to Newsela. Log in through Clever by clicking on the Newsela icon from the Clever dashboard.                                  | Newsela offers readers current news articles that are formatted for different reading levels. Your teacher may assign a reading, but feel free to explore on your own.                                                                    |
| Practice math on Freckle   | Click on the Freckle icon in Clever. All Carl Sandburg students have access to Freckle and use the program mostly for math. Log in through Clever by clicking the Freckle icon from the Clever dashboard. | Students work on personalized activities that help students grow their math skills. These activities are automatically assigned, but the teacher may have some recommendations as well.                                                   |